# **ΑΣΚΗΣΗ 1**

Εξασκηθείτε στη δημιουργία πίνακα με το LibreOffice Writer.

## **Οδηγίες**

- 1. **Ανοίξτε** το αρχείο *tables-exercise-1-start-gr.odt*. Θα εργαστείτε σε αυτό το έγγραφο.
- 2. Πρέπει να δημιουργήσετε **3 πίνακες** σύμφωνα με τις οδηγίες μέσα στο αρχείο.

Τα αποτέλεσμα θα πρέπει να μοιάζει με την παρακάτω εικόνα. Μπορείτε επίσης να βρείτε την εικόνα συνημμένη εικόνα για καλύτερη προβολή.

#### Δημιουργήστε ένα πίνακα με 5 στήλες x 4 γραμμές, χωρίς κεφαλίδα, με περίγραμμα. Γεμίστε με τυχαίους αριθμούς.

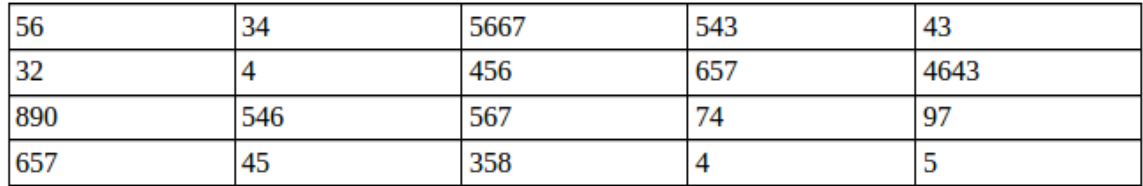

### Δημιουργήστε ένα πίνακα με 2 στήλες x 4 γραμμές, με κεφαλίδα, χωρίς περίγραμμα. Γεμίστε με φρούτα και λαχανικά.

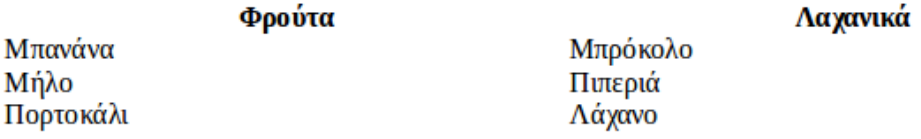

#### Δημιουργήστε ένα πίνακα από το παρακάτω κείμενο διαχωρισμένο με κόμματα, χωρίς κεφαλίδα, με περίγραμμα.

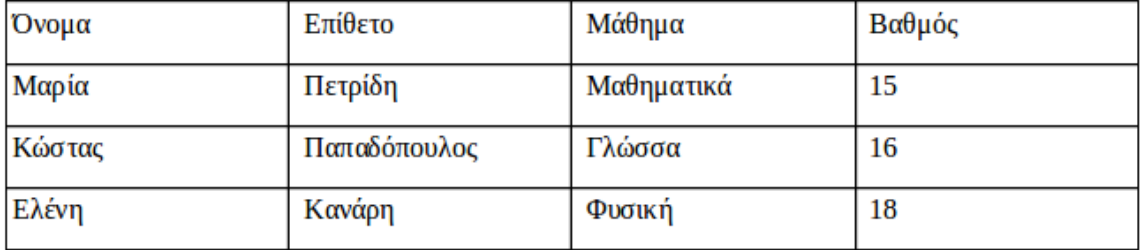

**Αποθηκεύστε** το αρχείο σας και υποβάλετε